## Configurar e Solucionar Problemas do Recurso de Pesquisa no Cisco Meeting Server

## **Contents**

**Introdução** Pré-requisitos **Requisitos** Componentes Utilizados Informações de Apoio **Configurar** Habilitar recurso de pesquisa para participantes Opção 1. Para ativar o recurso de pesquisa no nível de perfil de chamada. Opção 2. Para ativar o recurso de pesquisa no nível da chamada. Habilitar recurso de pesquisa para host Opção 1. Para ativar o recurso de pesquisa na ID do leg da chamada. Opção 2. Para ativar o recurso de pesquisa no calllegProfile. **Verificar Troubleshooting** Informações Relacionadas

## Introdução

Este documento descreve as etapas para configurar e solucionar problemas do recurso de pesquisa no Cisco Meeting Server (CMS).

## Pré-requisitos

#### Requisitos

A Cisco recomenda que você tenha conhecimento destes tópicos:

• Cisco Meeting Server versão 3.8 e posterior.

#### Componentes Utilizados

As informações neste documento foram criadas a partir de dispositivos em um ambiente de laboratório específico. Todos os dispositivos utilizados neste documento foram iniciados com uma configuração (padrão) inicial. Se a rede estiver ativa, certifique-se de que você entenda o impacto potencial de qualquer comando.

## Informações de Apoio

No Cisco Meeting Server Versão 3.8 , o recurso Pesquisa é apresentado, permitindo que o host do aplicativo de reunião crie uma pesquisa em uma reunião e que os participantes participem da pesquisa e compartilhem suas opiniões, tornando a reunião mais interativa.

- O recurso de pesquisa foi introduzido no Cisco Meeting Server 3.8, os anfitriões de reunião do WebApp podem criar uma pesquisa em reuniões.
- Os participantes podem participar de uma pesquisa ativada pelo host da reunião.
- As reuniões do WebApp podem ter uma pesquisa por vez.
- Cada pesquisa pode ter um máximo de 5 perguntas e um mínimo de 2 ou um máximo de 5 opções.
- Não são permitidas várias entradas de respostas ou respostas de texto em formato livre nesta versão.
- Um organizador de reunião que cria uma pesquisa não pode participar da pesquisa.
- Os participantes da reunião podem participar da pesquisa a qualquer momento até ela terminar mesmo depois que o participante se desconectar da reunião e ingressar novamente.
- Os usuários não podem editar/modificar a pesquisa depois que ela é enviada.

## **Configurar**

- O recurso de pesquisa usa os serviços de aplicativos de reunião no CMS, atua como pré-• requisitos, os serviços de aplicativos de reunião podem ser configurados consultando um [link](/content/dam/en/us/td/docs/conferencing/ciscoMeetingServer/Deployment_Guide/Version-3-7/Cisco-Meeting-Server-3-7-Single-Split-Server-Deployment.pdf#page-63) específico
- O recurso de pesquisa pode ser ativado no nível de chamada para uma chamada específica ou no nível callprofile que pode ser aplicado a um coSpace ou nível de sistema usando o novo campo surveyAllowed introduzido no CMS 3.8 que pode ser definido como false|true.

#### Habilitar recurso de pesquisa para participantes

Opção 1. Para ativar o recurso de pesquisa no nível de perfil de chamada.

Etapa 1. Faça login na GUI do CMS e navegue para Configuration > API > callprofile e defina surveyAllowed como true.

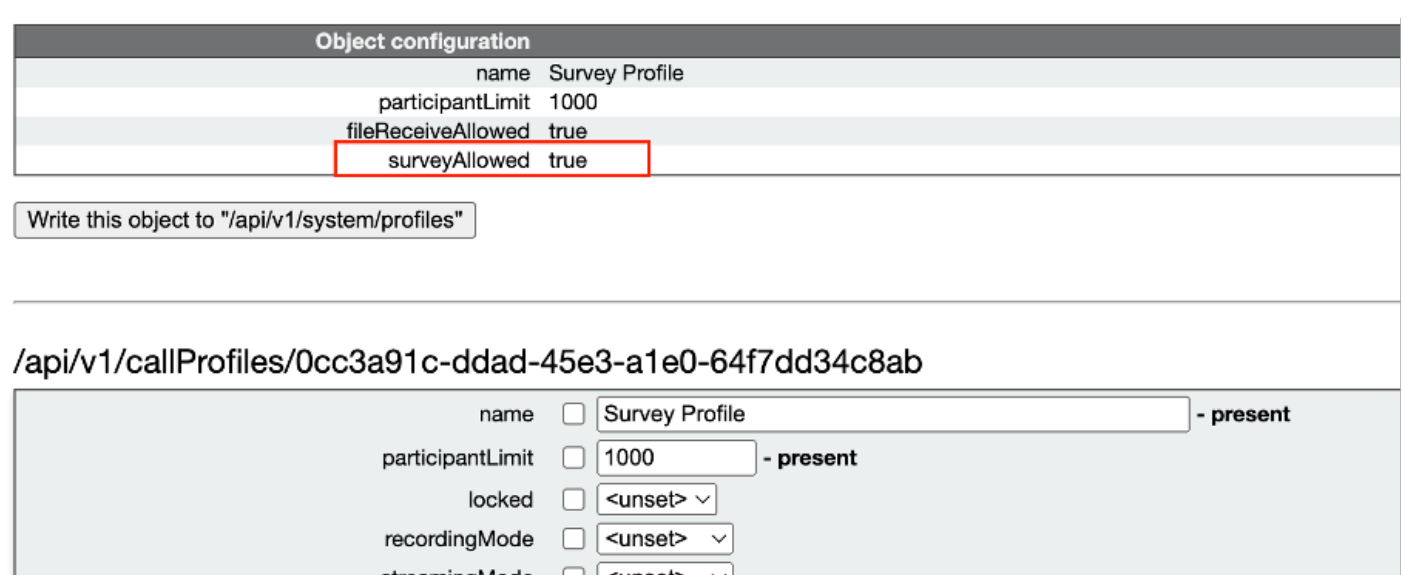

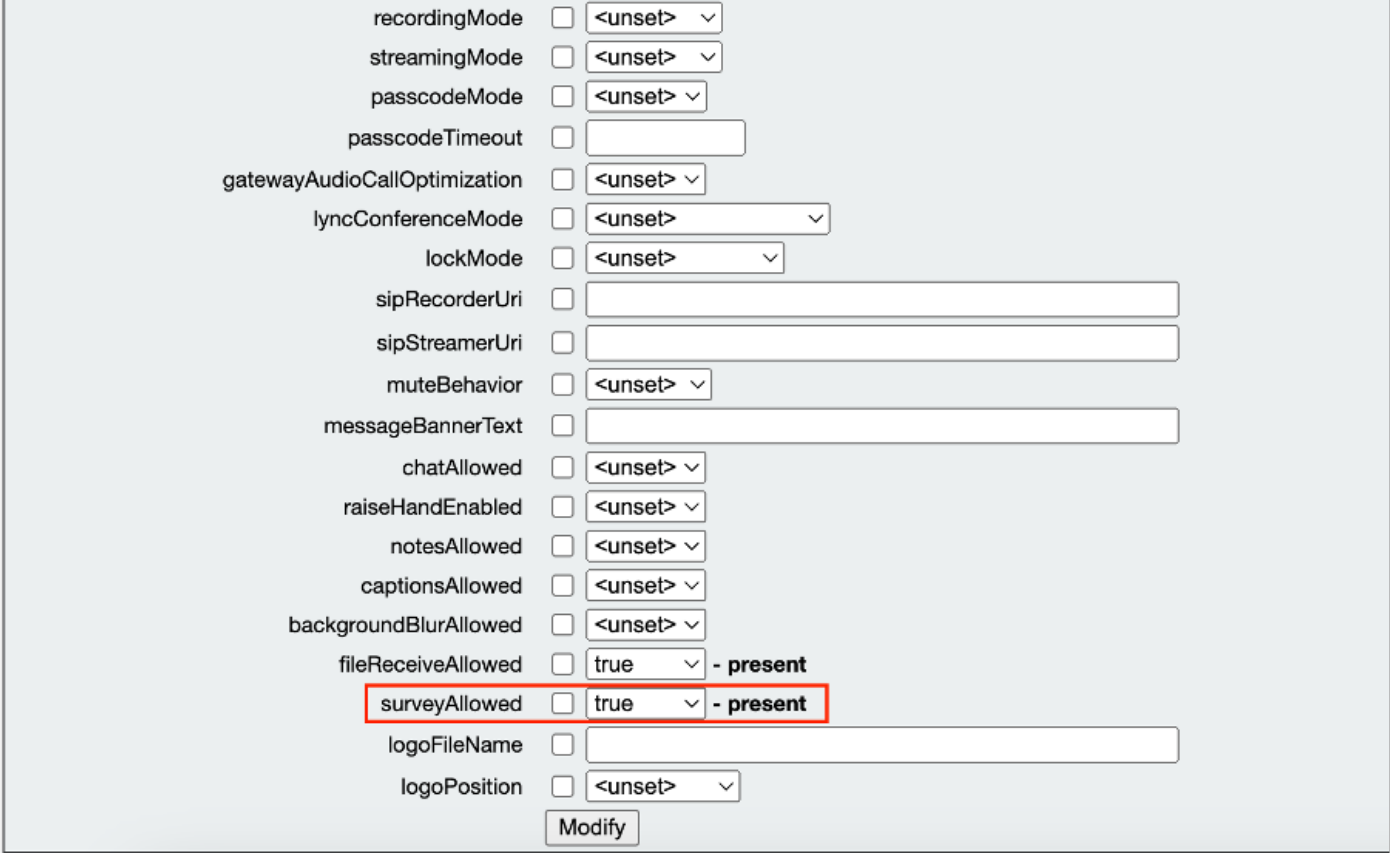

Observação: quando callprofile estiver habilitado com o recurso de pesquisa, aplique callprofile em coSpace/<coSpace ID> ou em system/profiles para entrar em vigor

Opção 2. Para ativar o recurso de pesquisa no nível da chamada.

 Etapa 1. Faça login na GUI do CMS e navegue para Configuration > API > calls e defina surveyAllowed como true para uma chamada específica.

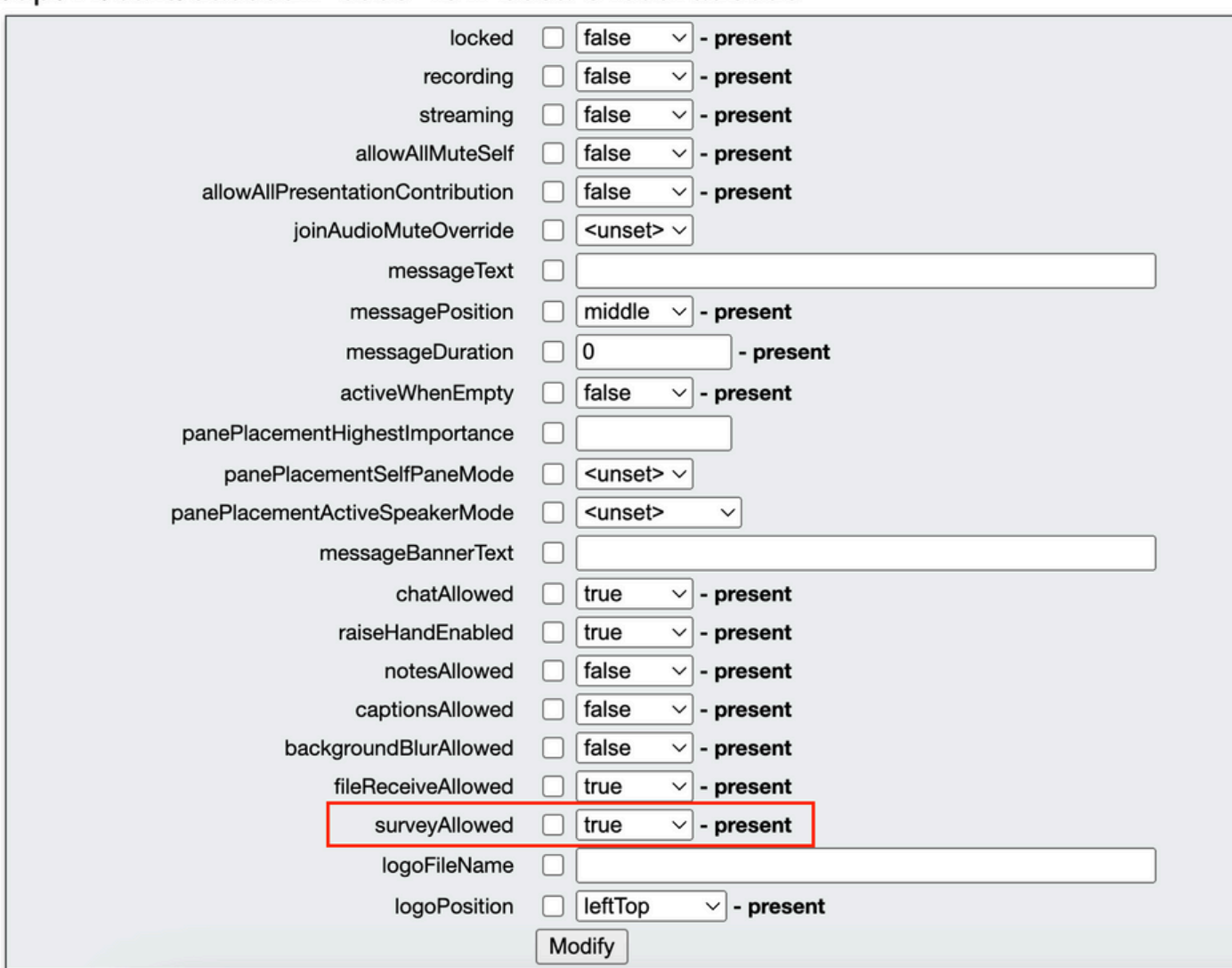

#### /api/v1/calls/da899df7-0506-4b4f-b66a-64c597adb0d8

Etapa 2. O ícone de pesquisa fica visível para os participantes no painel do lado direito quando surveyAllowed está definido como True em callprofile/call level :

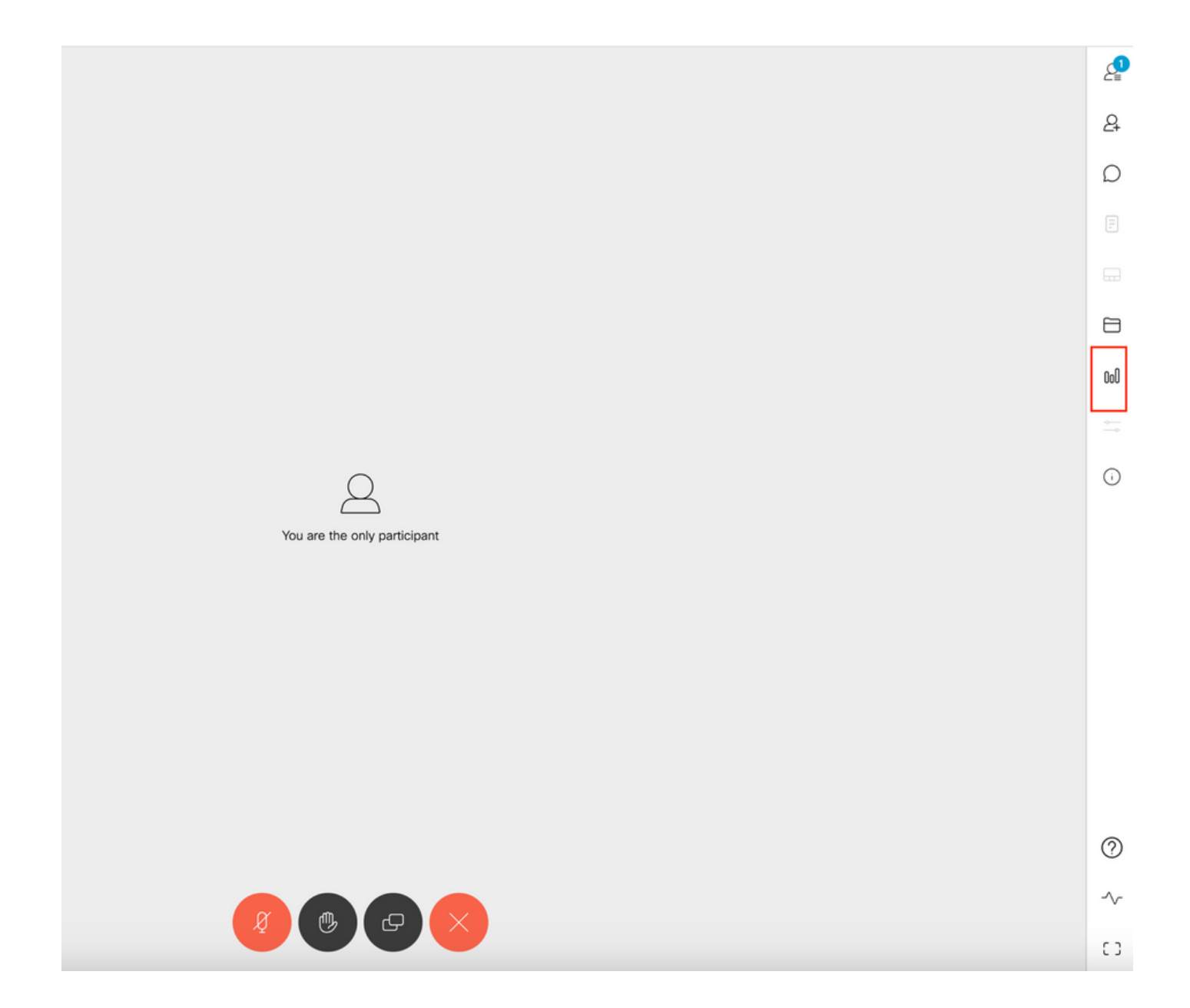

Habilitar recurso de pesquisa para host

O recurso de pesquisa para o host permite que o host da reunião crie/inicie/exclua/exiba pesquisas em reuniões e isso pode ser ativado no perfil de callleg e no leg da chamada definindo surveyOpsAllowed como verdadeiro ou falso

Opção 1. Para ativar o recurso de pesquisa na ID do leg da chamada.

 Etapa 1. Faça login na GUI do CMS e navegue para Configuration > API > calls e defina surveyOpsAllowed como true para a ID do leg da chamada específica.

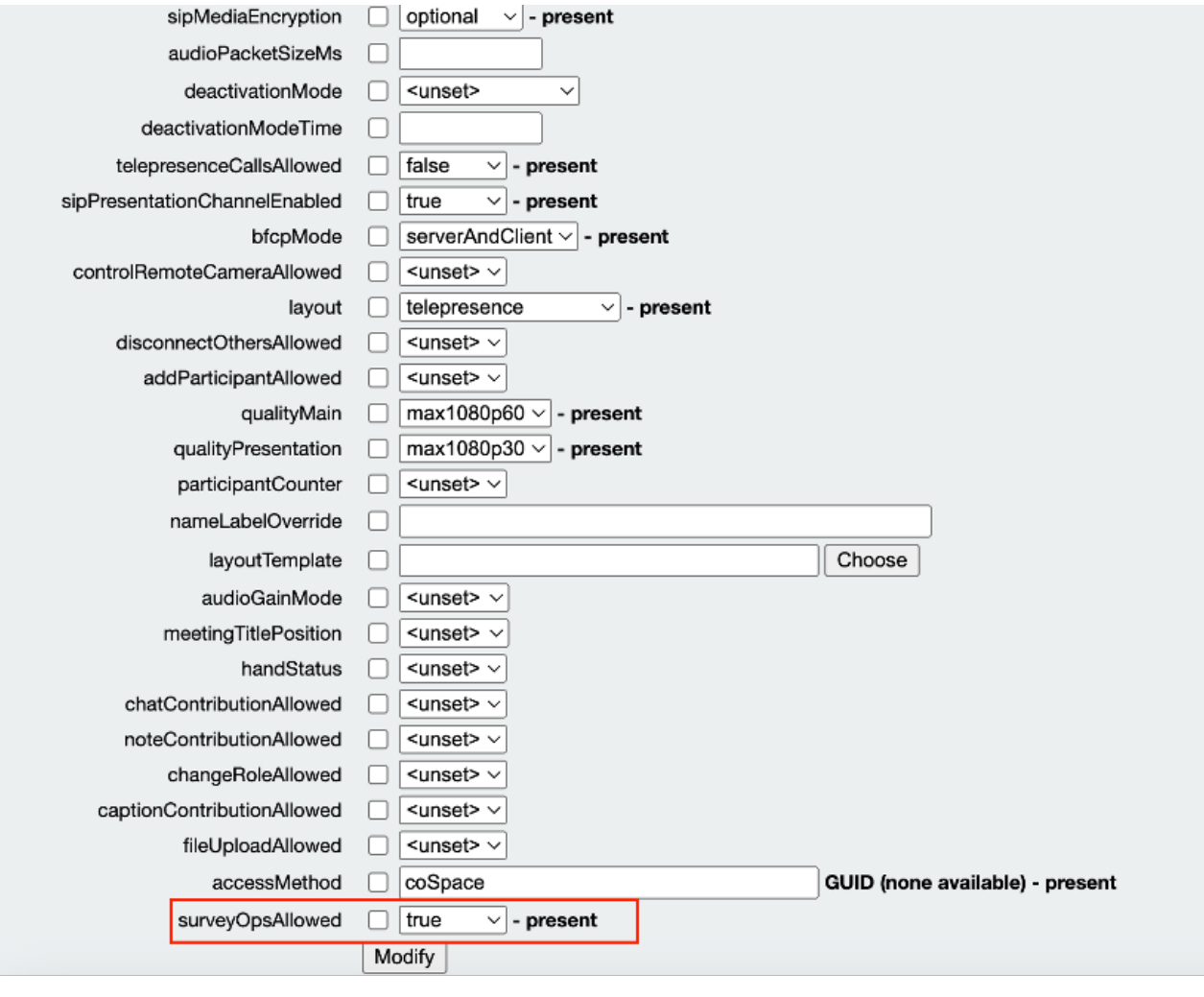

#### /api/v1/callLegs/2efdddff-0ca0-463c-8042-b00168f30a1e

#### Related objects: /api/v1/callLegs

/api/v1/callLegs/2efdddff-0ca0-463c-8042-b00168f30a1e/callLegProfileTrace /api/v1/callLegs/2efdddff-0ca0-463c-8042-b00168f30a1e/cameraControl /api/v1/callLegs/2efdddff-0ca0-463c-8042-b00168f30a1e/generateKeyframe

Table view XML view

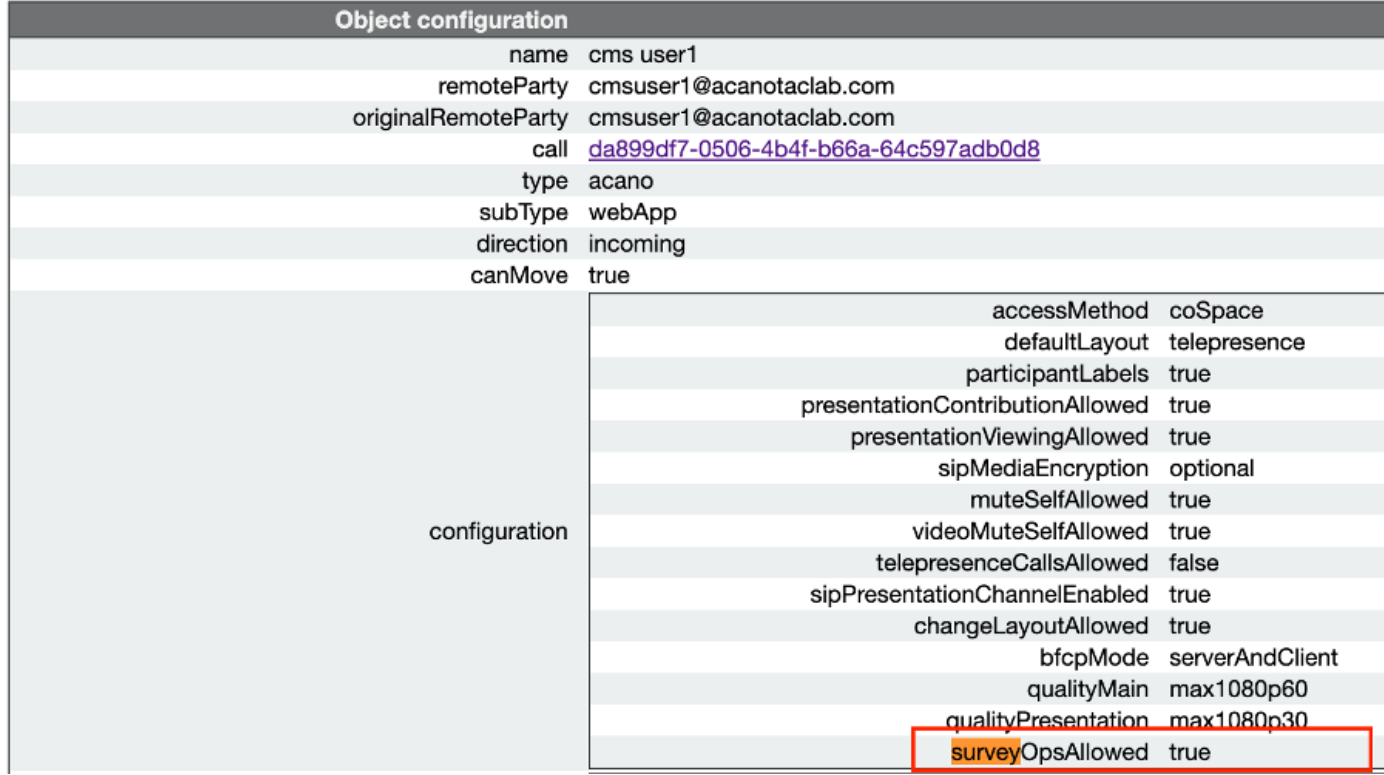

Opção 2. Para ativar o recurso de pesquisa no calllegProfile.

 Etapa 1.Faça login na GUI do CMS e navegue para Configuration > API > callLegProfiles e defina surveyOpsAllowed como true.

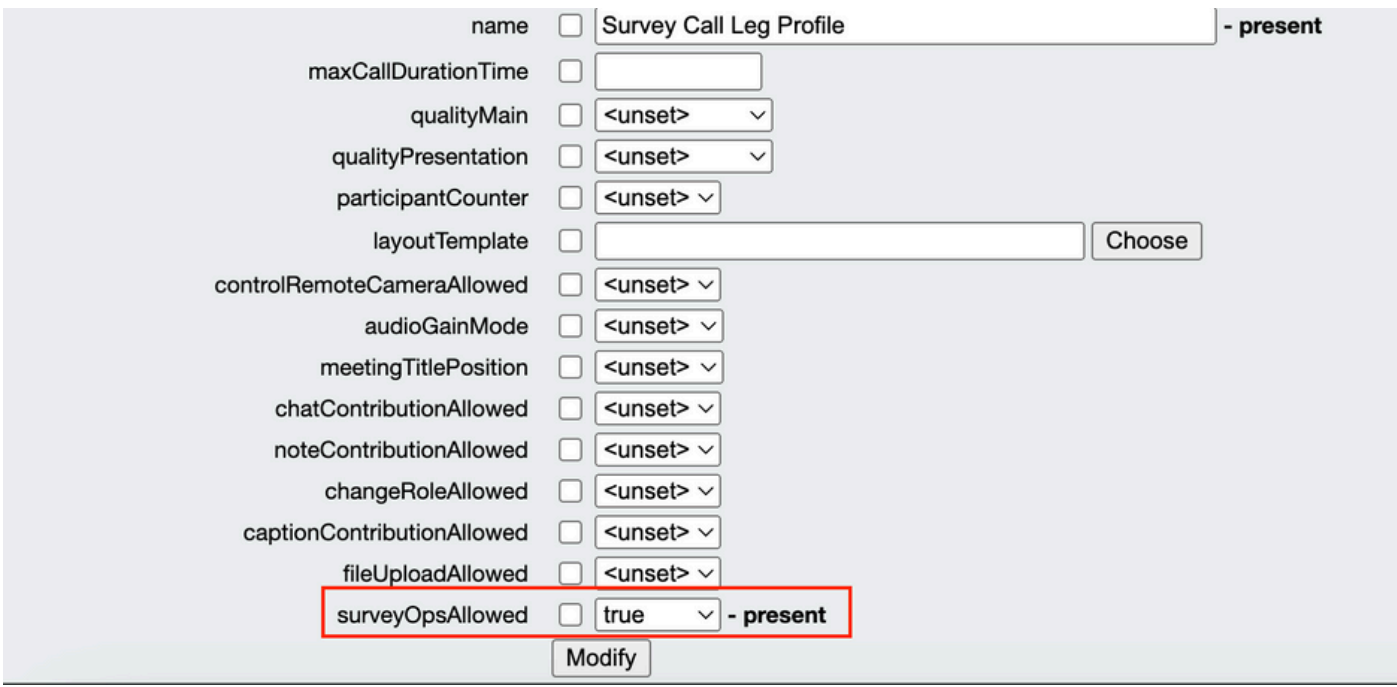

Nota:Habilitar surveyOpsAllowed em calllegprofile fornece a opção Painel de pesquisa para todos os participantes e todos os participantes podem criar/iniciar/excluir/exibir a pesquisa na reunião.

Podemos restringir surveyOpsAllowed somente aos usuários ou hosts desejados usando métodos de acesso no espaço de organizadores da Reunião:

Etapa 1. Crie um host callLegProfile (surveyOpsAllowed = true)

Etapa 2. Crie um convidado callLegProfile(surveyOpsAllowed = false)

Etapa 3. Crie um novo accessMethod no espaço dos organizadores da reunião e atribua o host e o convidado callLegProfile.

Etapa 4. Os usuários que ingressam no espaço como um host têm a opção Painel de pesquisa e podem criar/iniciar/excluir/exibir pesquisas em reuniões.

### Verificar

- Agendar uma reunião usando o WebApp.
- Ative "surveyAllowed" conforme descrito na seção de configuração.
- Ative "surveyOpsAllowed" conforme descrito na seção de configuração para que os participantes criem/iniciem/excluam/visualizem a pesquisa.
- Depois que "surveyOpsAllowed" é ativado para o usuário, o usuário pode visualizar "Survey •Dashboard" quando o usuário clicar no ícone de pesquisa

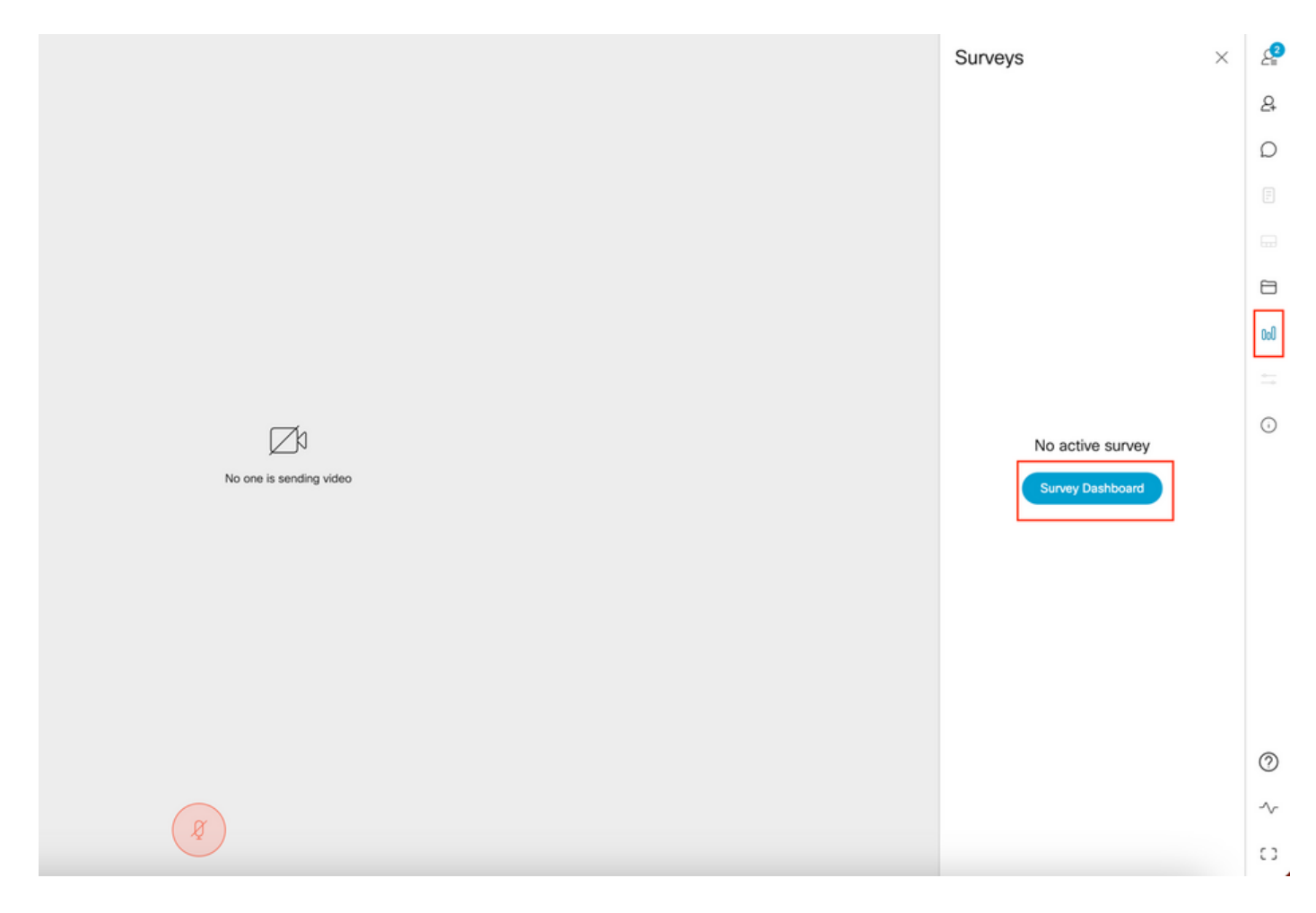

O host pode criar uma pesquisa clicando em "Painel de pesquisa" seguido por "Criar •pesquisa":

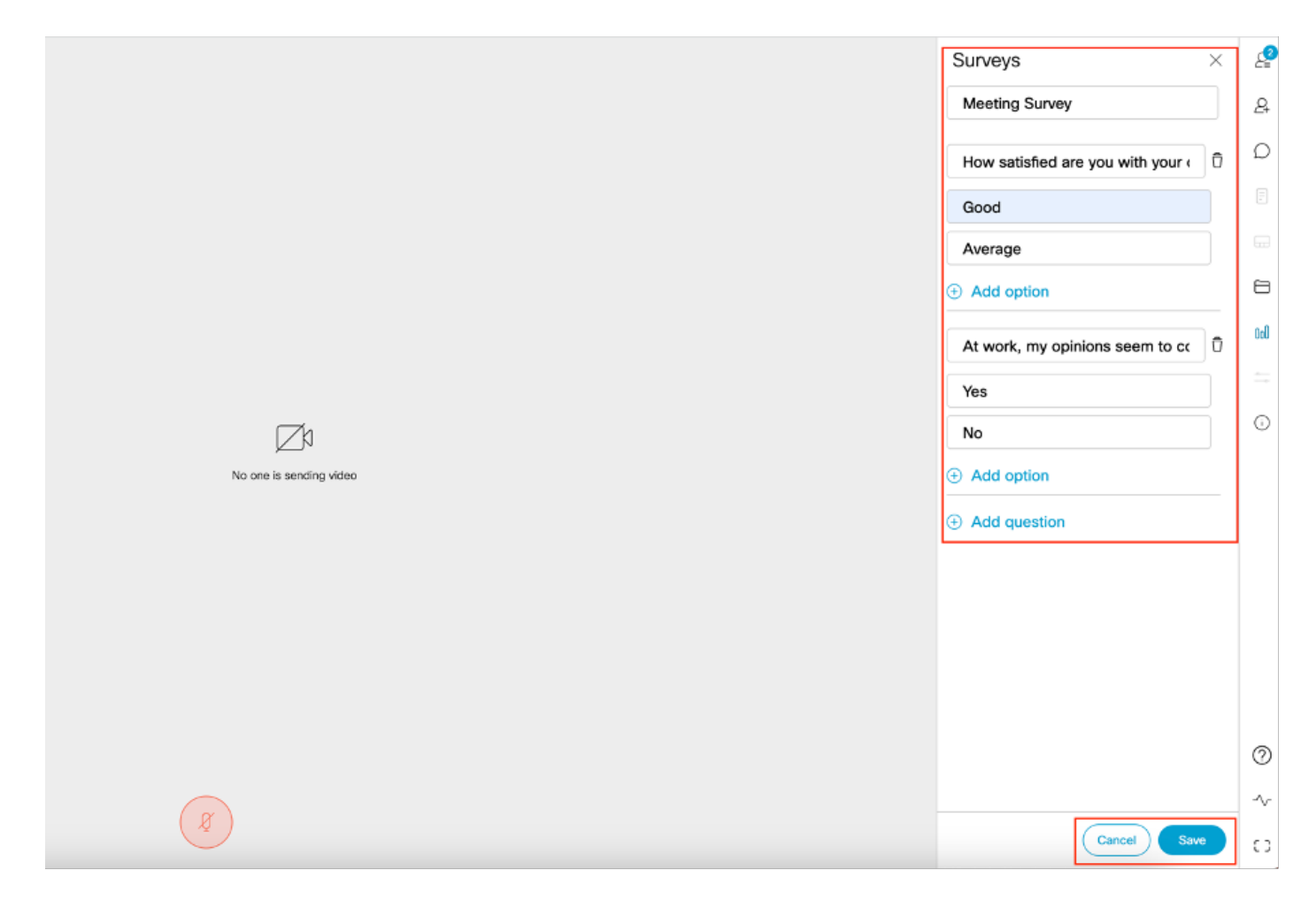

Depois que as perguntas da pesquisa forem criadas, o host clica em "Salvar" e, depois •disso, a pesquisa pode ser iniciada usando o ícone destacado em vermelho na captura de tela

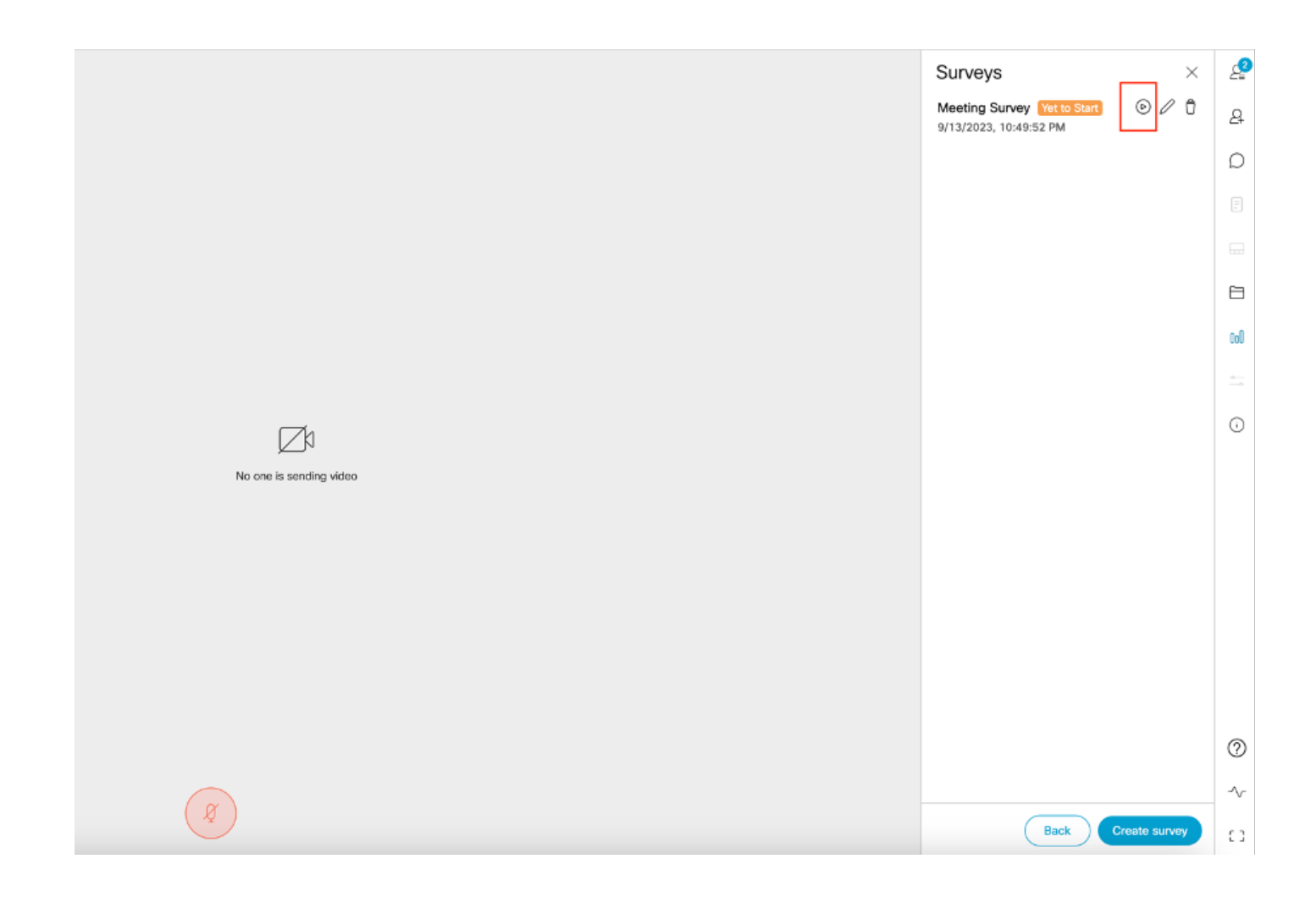

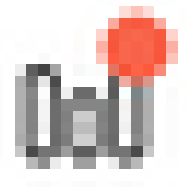

Depois que o host inicia a pesquisa, outros participantes veem o ícone •e quando o participante clica nesse ícone, ele pode responder a pesquisa e enviar uma resposta.

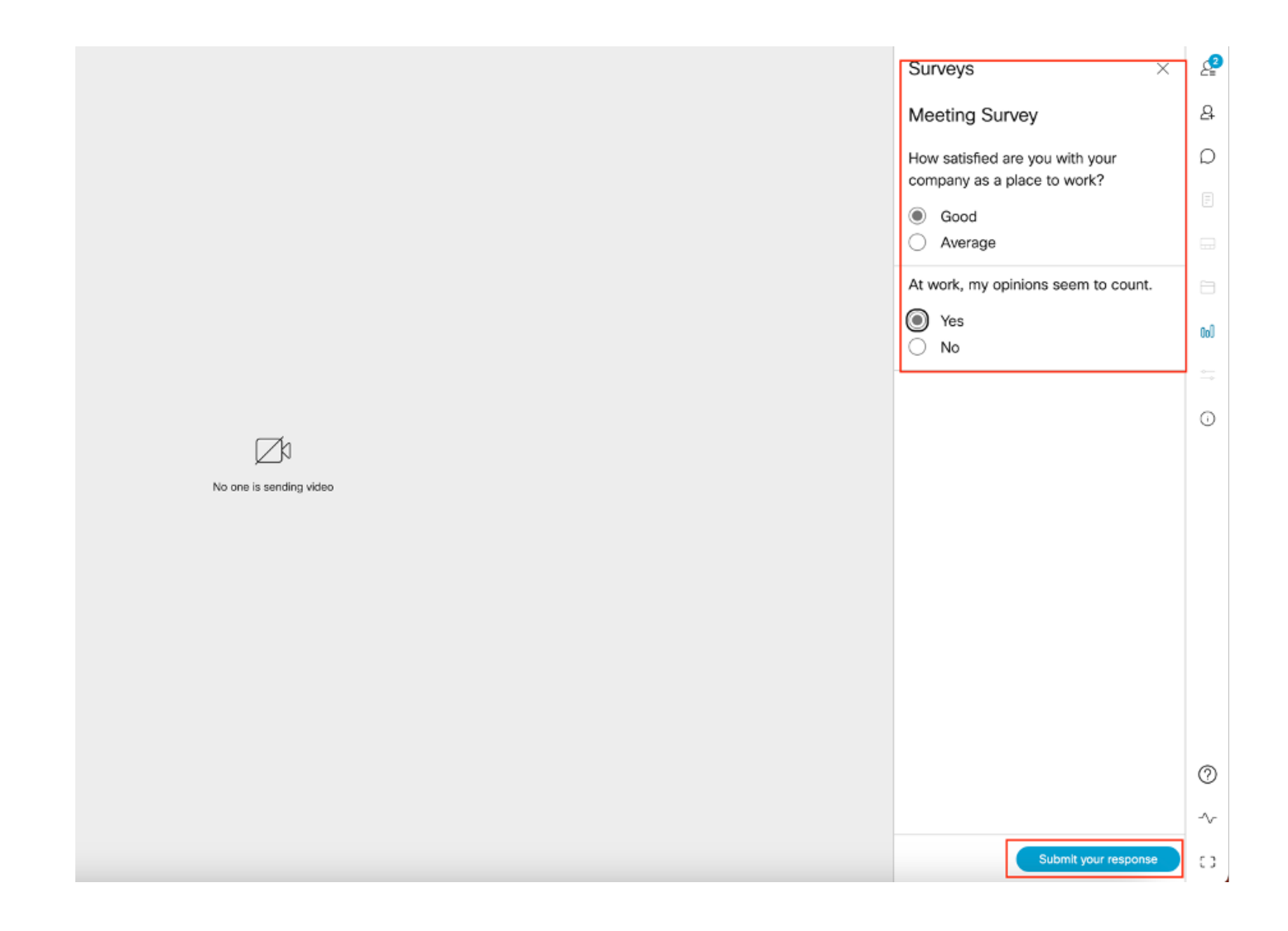

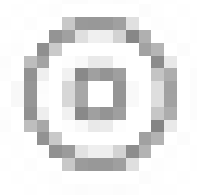

O organizador/organizador da pesquisa pode encerrar a pesquisa usando •

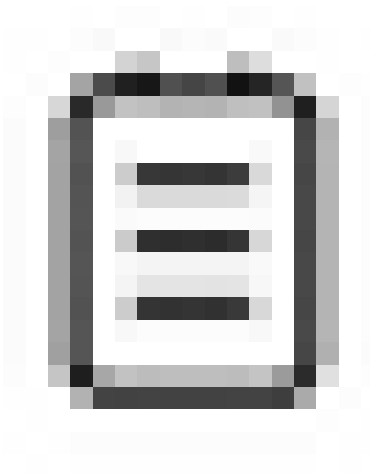

o ícone e exibir os resultados da pesquisa usando o ícone e "fechar" a pesquisa.

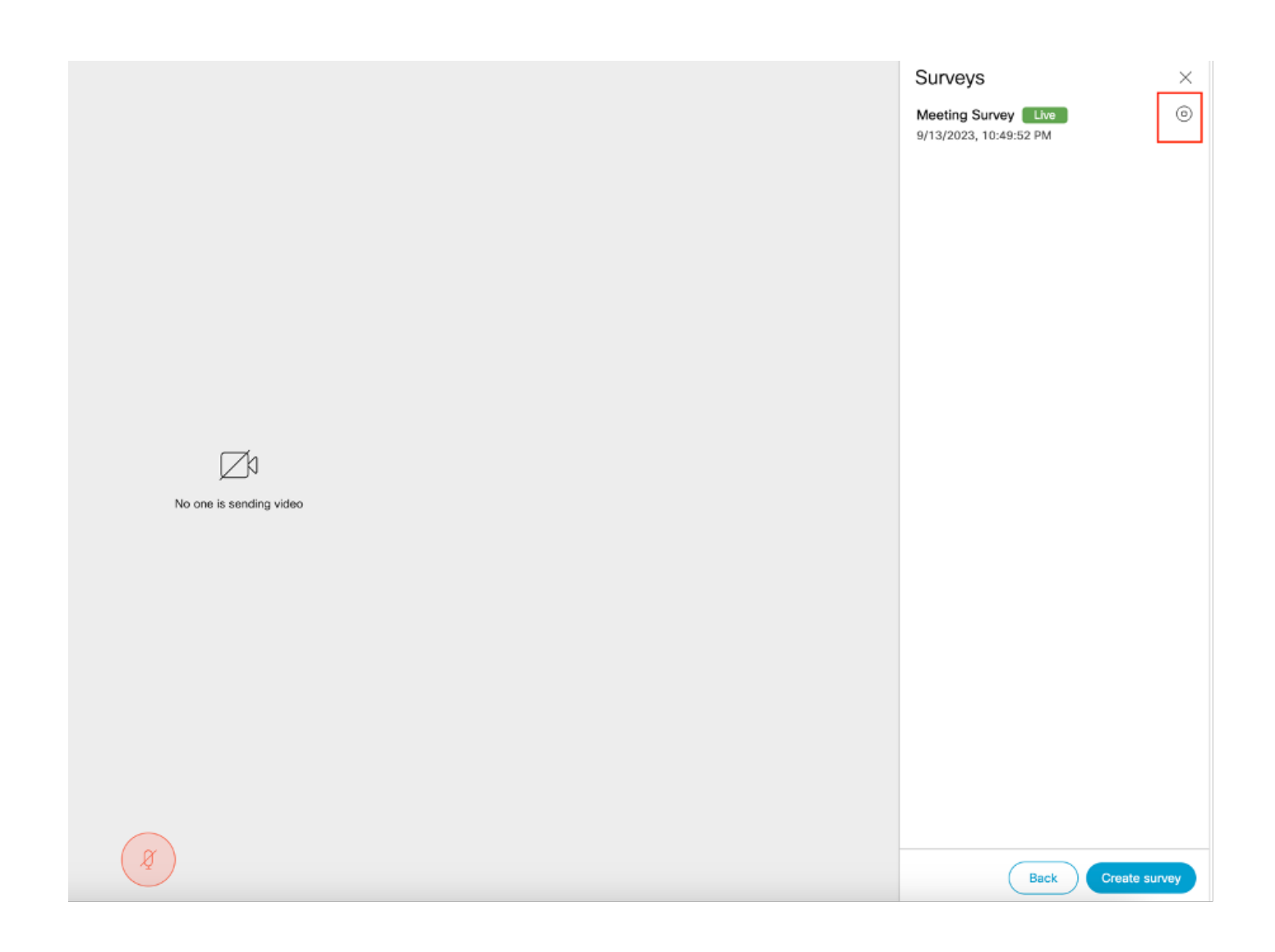

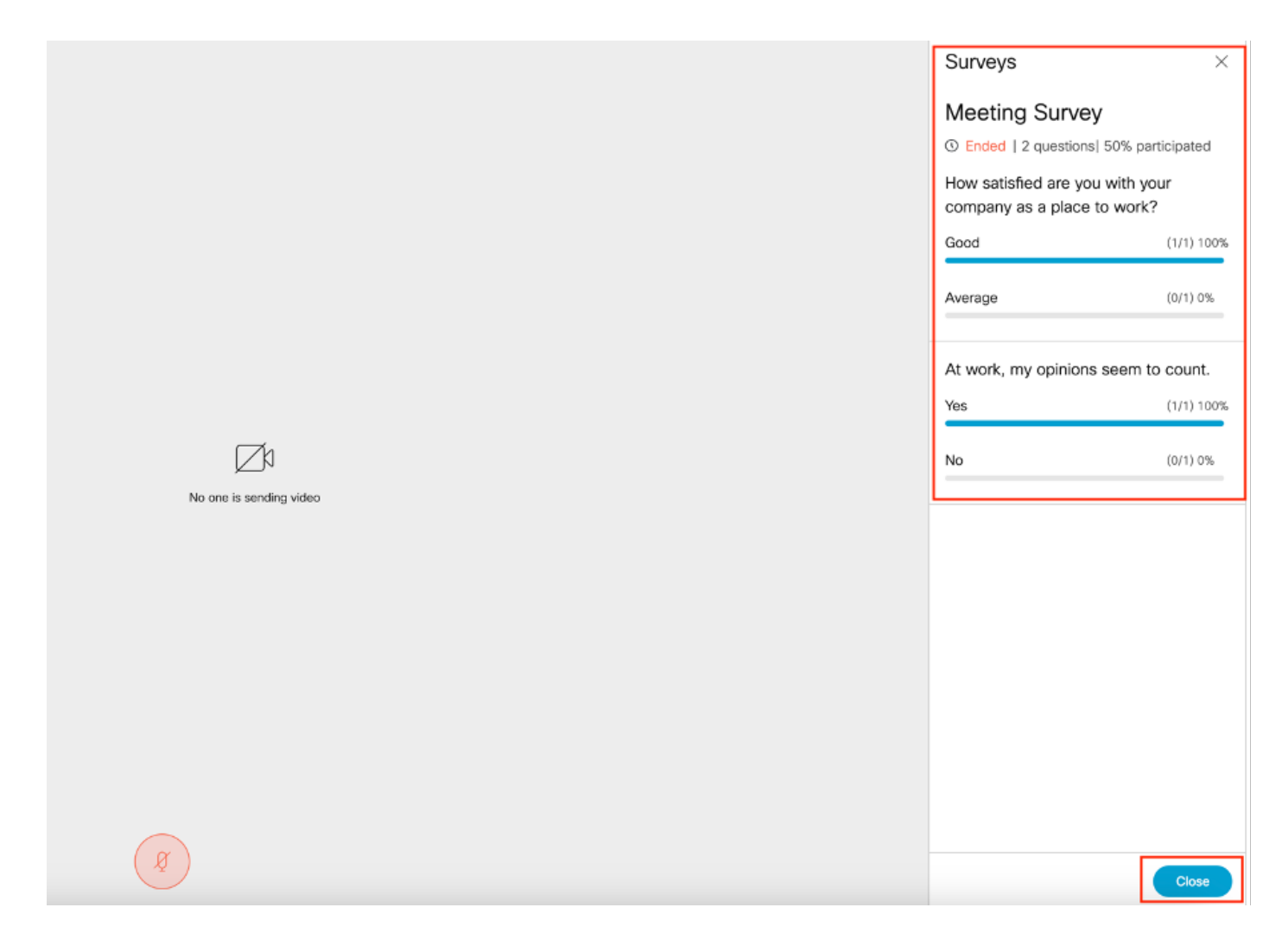

## **Troubleshooting**

Verifique se os aplicativos de reunião estão configurados corretamente e se podemos • verificar a conexão usando a URL e obter o resultado do ping:

https://<meetingapps FQDN/IP >:port/api/ping.

# ${'$ rping":"pong!"}

• O CMS registra quando a pesquisa está habilitada:

2023-09-13 17:46:17.258 Info API trace 83: GET for "/api/v1/callProfiles/0cc3a91c-ddad-45e3-a1e0-2023-09-13 17:46:17.258 Info httpServerOperation\_getContentInfo 2023-09-13 17:46:17.259 Info API trace 83: sending 200 response, size 238

2023-09-13 17:46:17.259 Info API trace 83:

2023-09-13 17:46:17.259 Info API trace 83:

Survey Profile

2023-09-13 17:46:17.259 Info API trace 83:

1000

2023-09-13 17:46:17.259 Info API trace 83:

true

2023-09-13 17:46:17.259 Info API trace 83:

true

• Arquivo HAR do navegador do cliente:

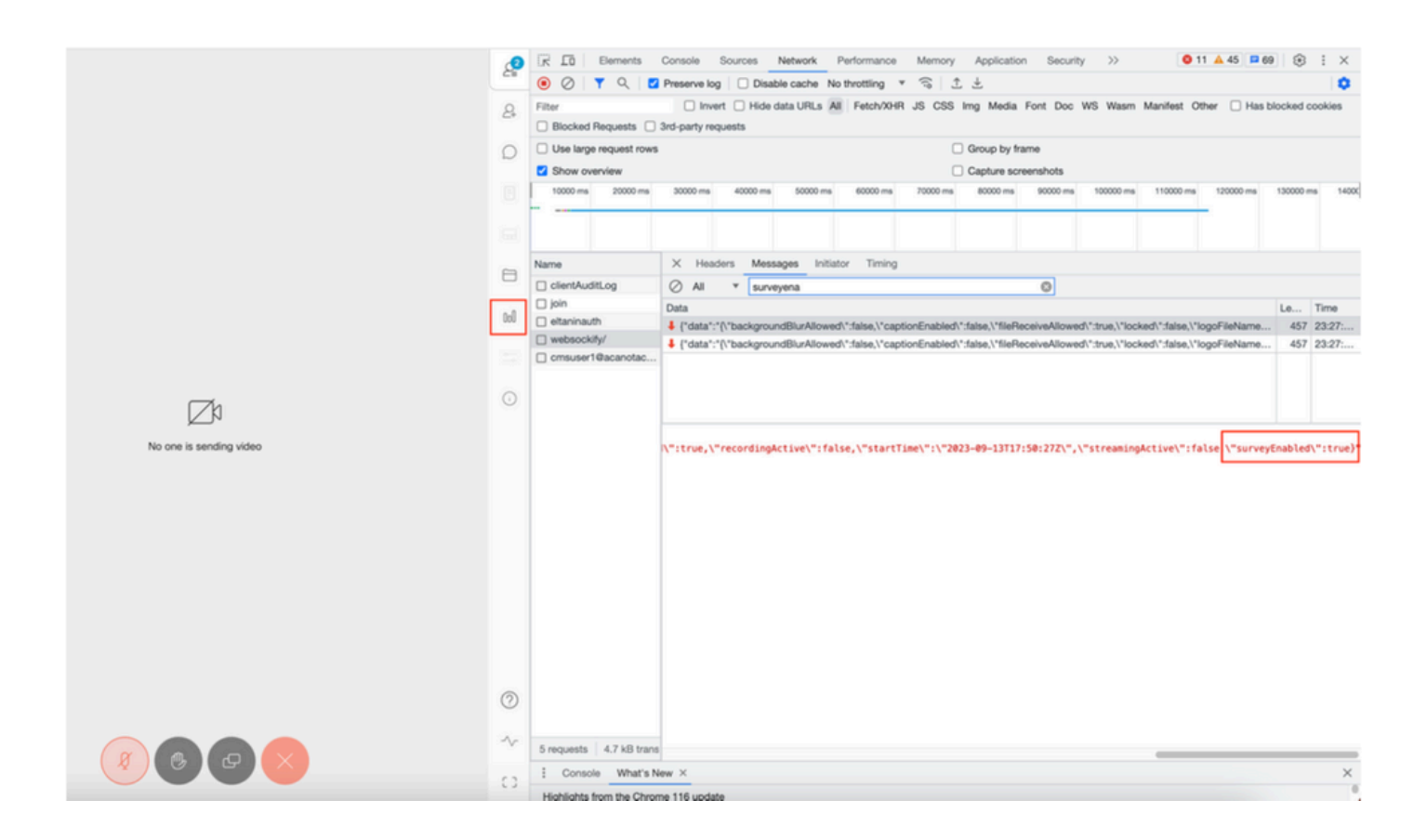

#### callLegProfileTrace:

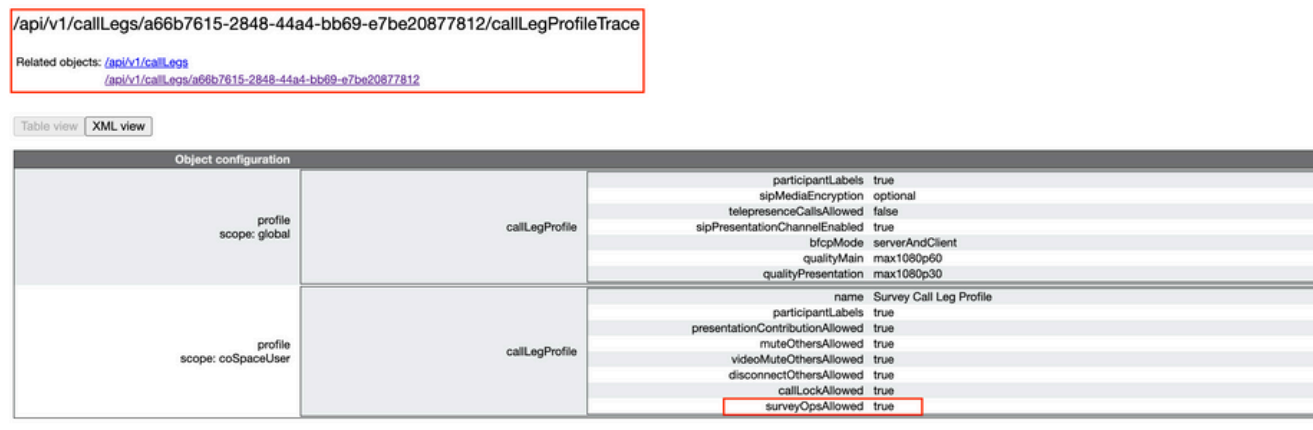

Se o usuário vir a mensagem de erro que pode ser devido a um problema de certificado ou Serviço não alcançável.

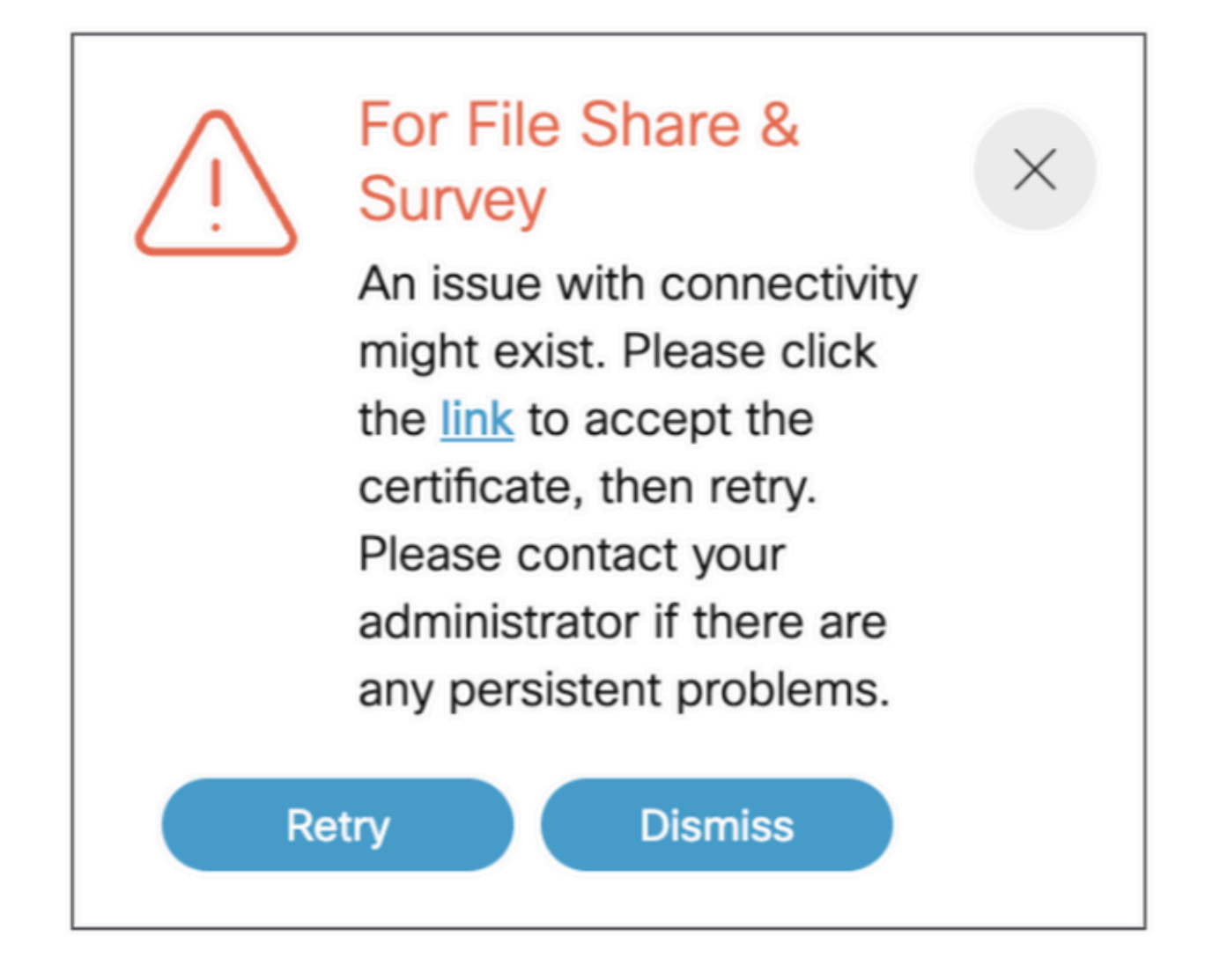

Se você receber essa mensagem, clique no "link" e ele será exibido para aceitar o certificado. Depois que o certificado for aceito, ele exibirá {"ping": "pong!"} se não houver problemas de conectividade.

## Informações Relacionadas

[Notas de versão do CMS 3.8](/content/dam/en/us/td/docs/conferencing/ciscoMeetingServer/Release_Notes/Version-3-8/Cisco-Meeting-Server-and-web-app-Release-Notes-3-8.pdf)

#### Sobre esta tradução

A Cisco traduziu este documento com a ajuda de tecnologias de tradução automática e humana para oferecer conteúdo de suporte aos seus usuários no seu próprio idioma, independentemente da localização.

Observe que mesmo a melhor tradução automática não será tão precisa quanto as realizadas por um tradutor profissional.

A Cisco Systems, Inc. não se responsabiliza pela precisão destas traduções e recomenda que o documento original em inglês (link fornecido) seja sempre consultado.